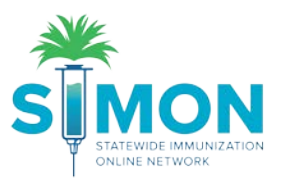

## Reconciliation Process – Direct Entry (Non-HL7) Clinics

- 1. From the main menu, navigate to 'Inventory > Vaccines > Reconciliation'.
- 2. Click 'Add Reconciliation'.

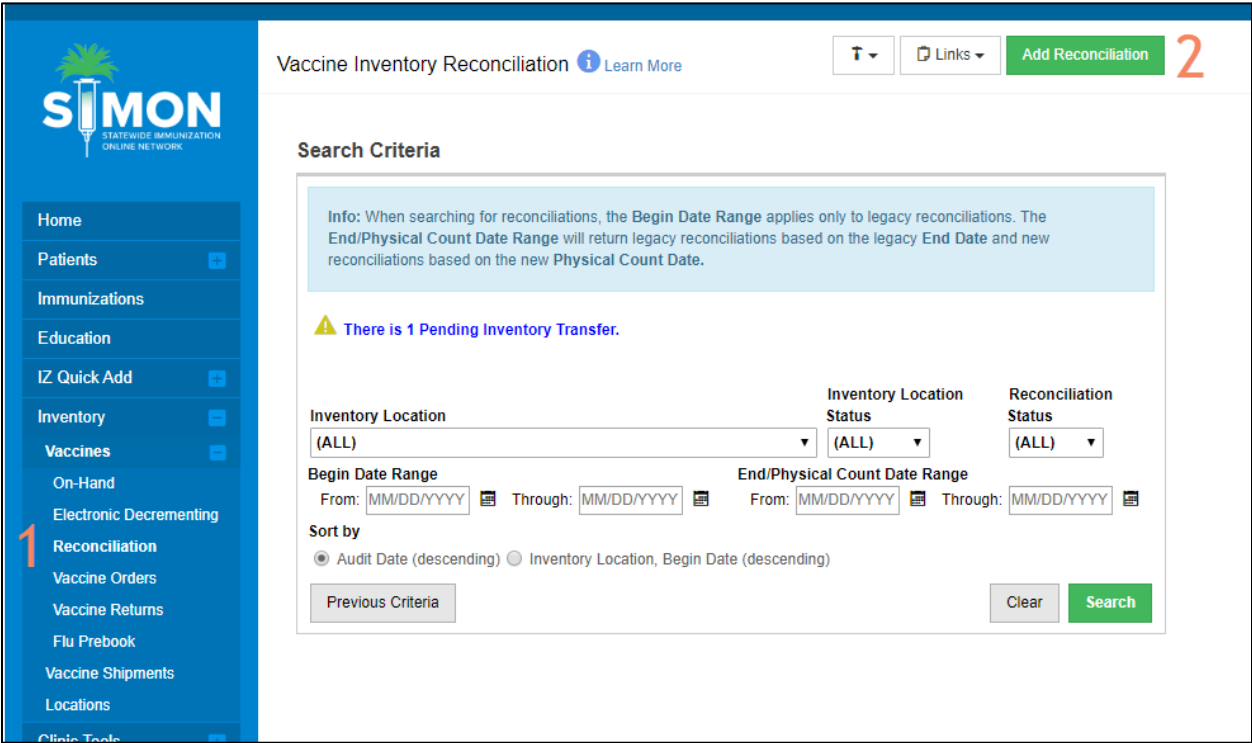

3. Select your Inventory Location from the drop-down.

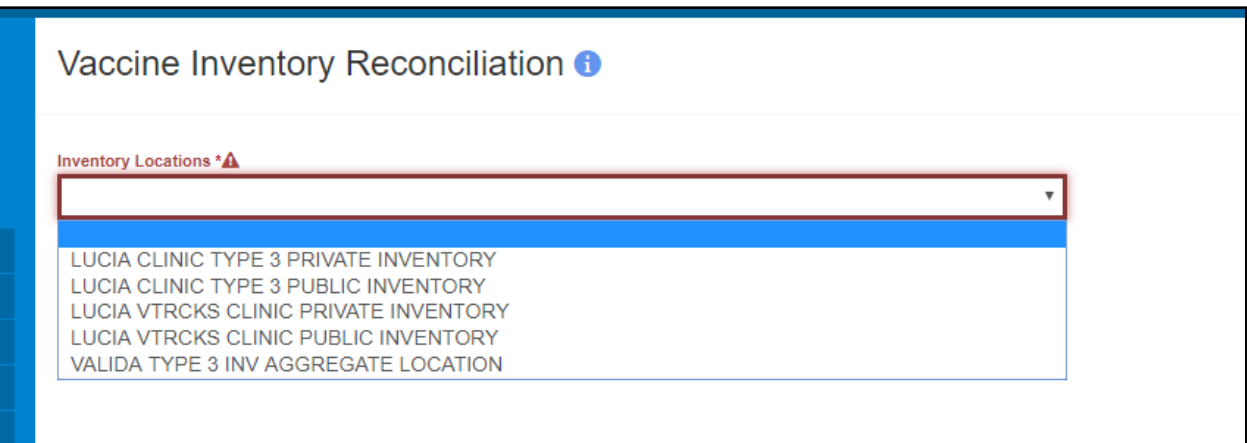

- 4. The system will do a "Pre-Check" to make sure that all requirements to create a reconciliation have been met.
- 5. The Pre-Check Results pop-up will list any items that need to be resolved.

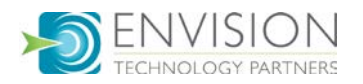

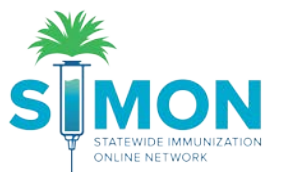

6. A Reconciliation cannot be created until all the pre-checks have been met. If a pre-check has not been met, click the 'Resolve' button for the item to complete the required action.

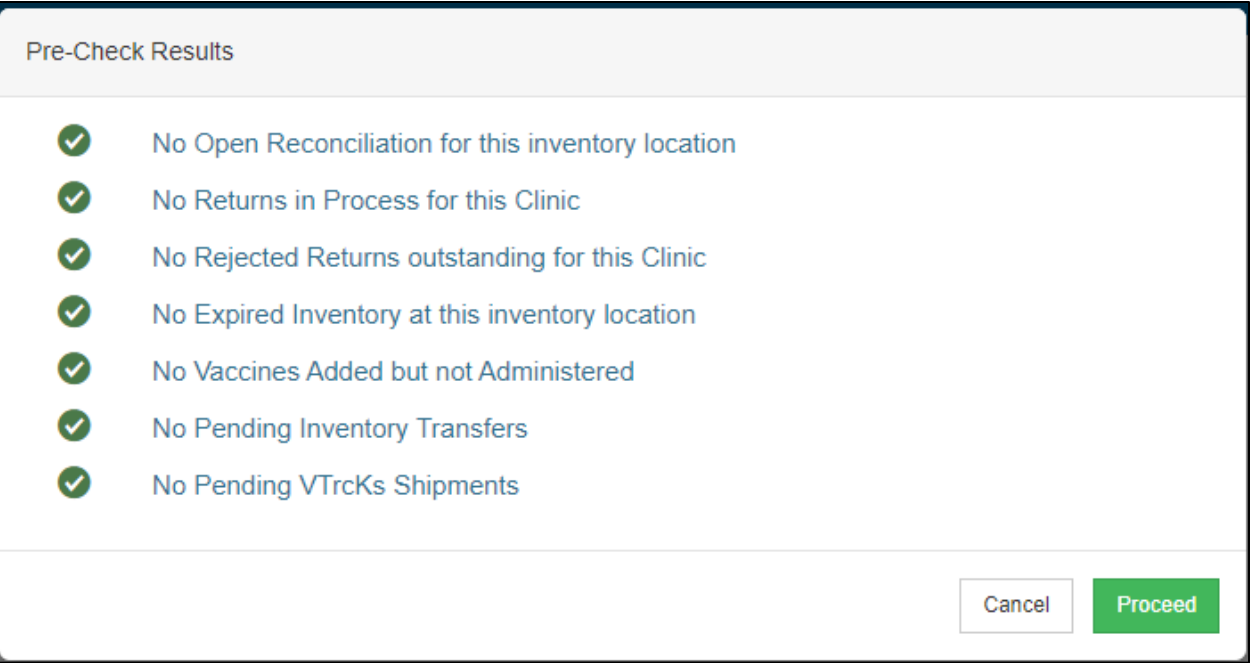

- 7. Once all pre-checks have been met, the 'Proceed' button is displayed. Click 'Proceed'.
- 8. Enter a description (typically the month and year of the count), the authorizing staff member, and the count date and time.

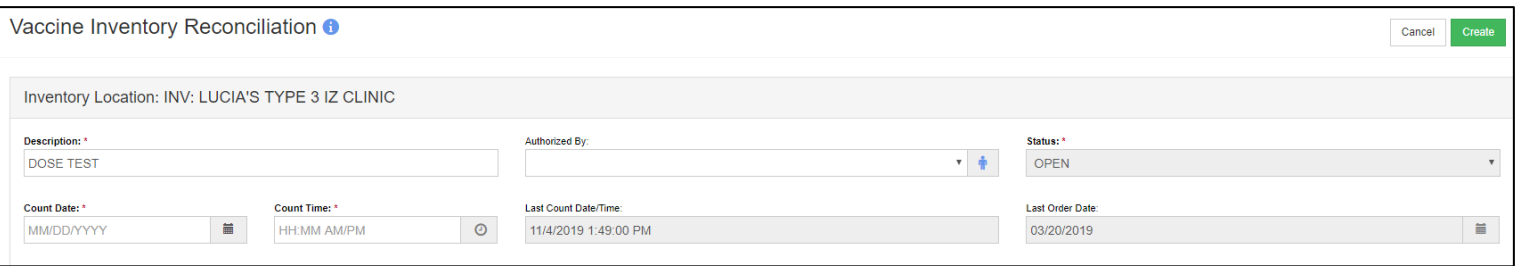

- a. Clicking the blue man icon to the right of the 'Authorized By' field will auto-populate your name.
- 9. Click 'Create'.
- 10. Click the 'Links' button and select 'Count Sheet'. Print the Count Sheet.

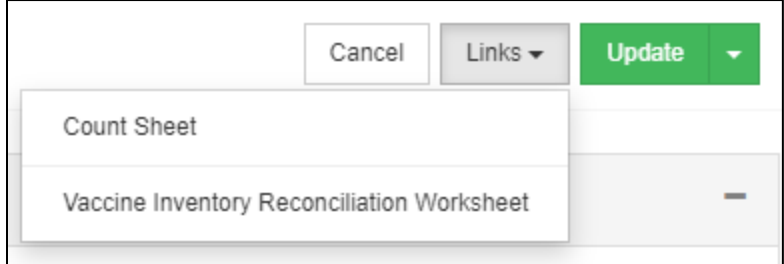

11. Count all doses in your physical inventory and write the number of doses counted on the Count Sheet.

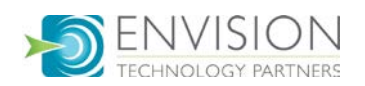

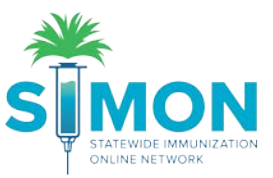

## 12. Enter the physical count written down on the Count Sheet into the Physical Count column and click Update.

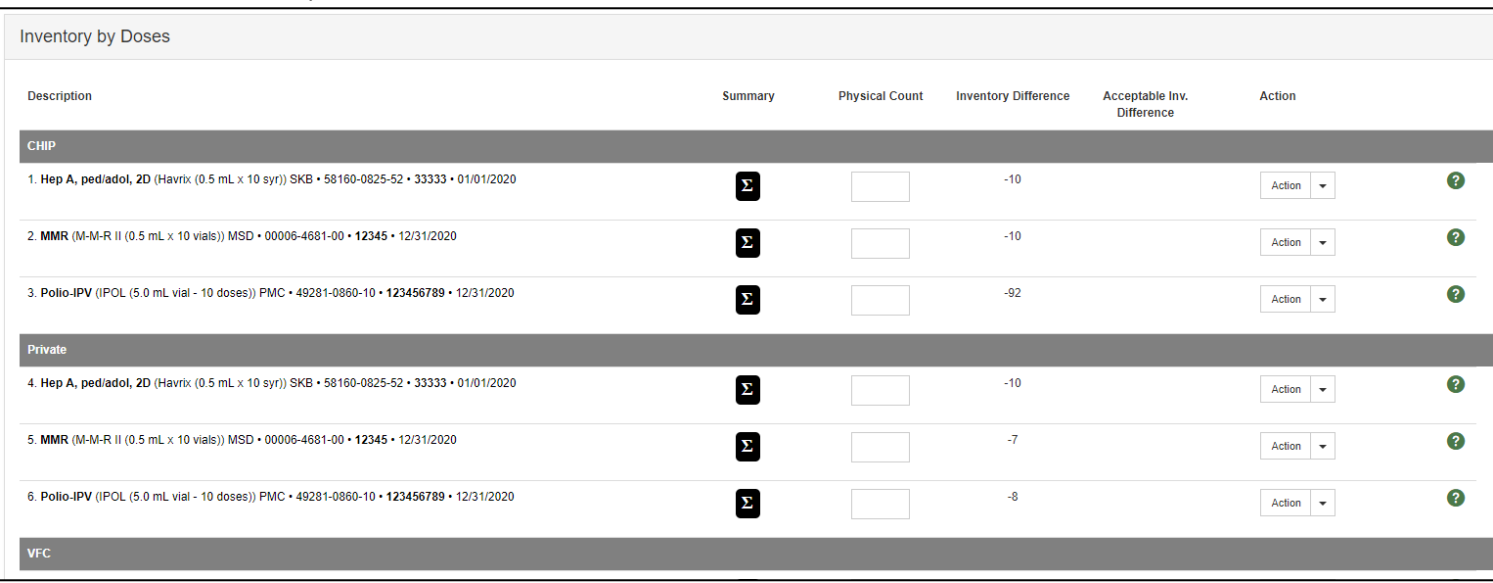

- 13. The physical count should offset the inventory difference.
	- a. If the inventory difference is not within the acceptable range, a red circle is displayed.
	- b. If the inventory difference is within the acceptable range, a green checkmark is displayed.

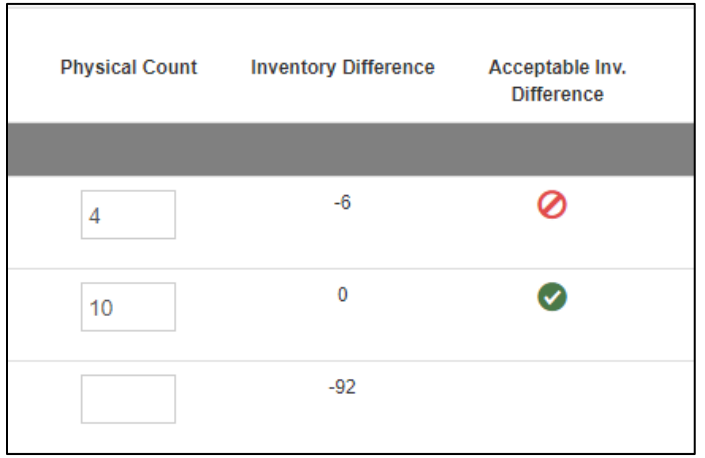

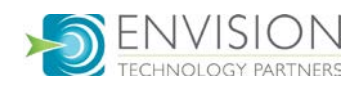

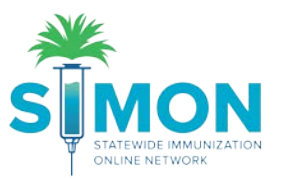

14. By hovering over the Sigma (Σ) button, you will see a summary of the inventory line item's history to help with the inventory reconciliation process.

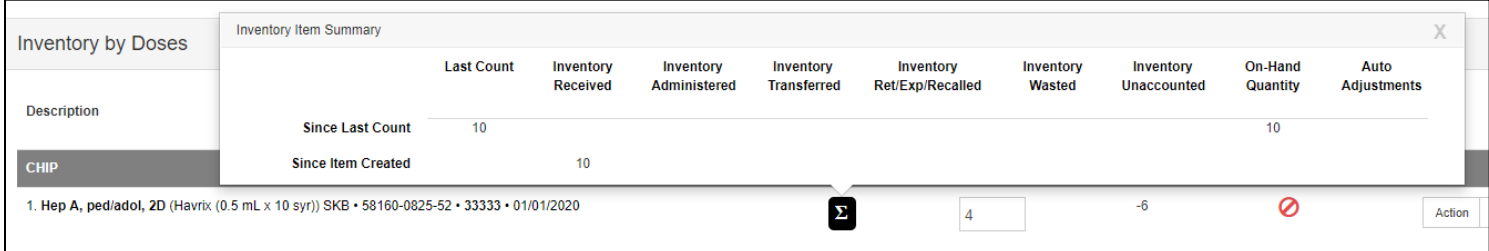

- 15. Every row must have a green checkmark in order to close the reconciliation.
- 16. For each inventory line item, you can click the 'Action' button to:
	- a. Create Inventory Adjustment add or subtract doses from on-hand
		- b. Transactions view all inventory transactions for the line item

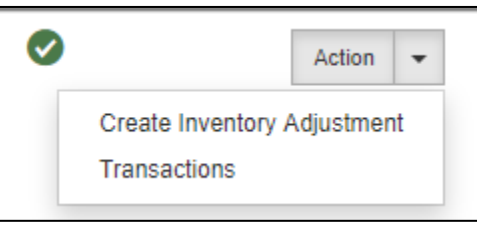

- 17. Click 'Update' as you work through the reconciliation, so you don't lose any changes.
- 18. A green success message is displayed confirming your changes were saved.
- 19. When all rows have a green checkmark, click the 'Update' dropdown and select 'Close Reconciliation'.

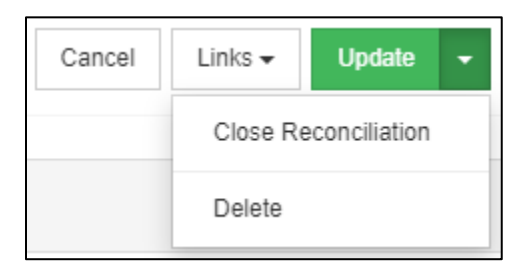

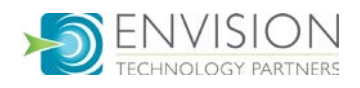

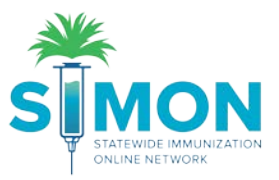

20. A screen will pop up asking if you are sure you would like to close reconciliation.

21. Make sure you are completely done with the page before selecting 'OK'.

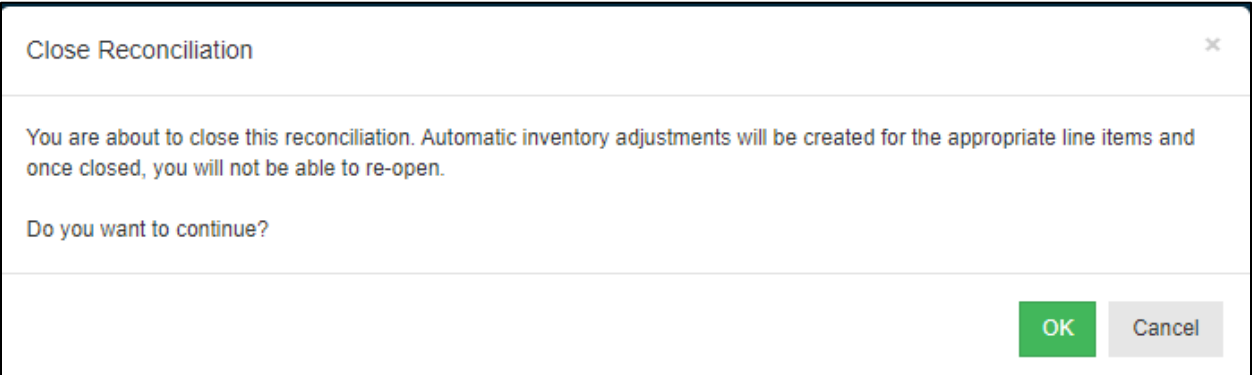

- 22. Once you select OK, the reconciliation page becomes read-only.
- 23. A green success message is displayed confirming your changes were saved.

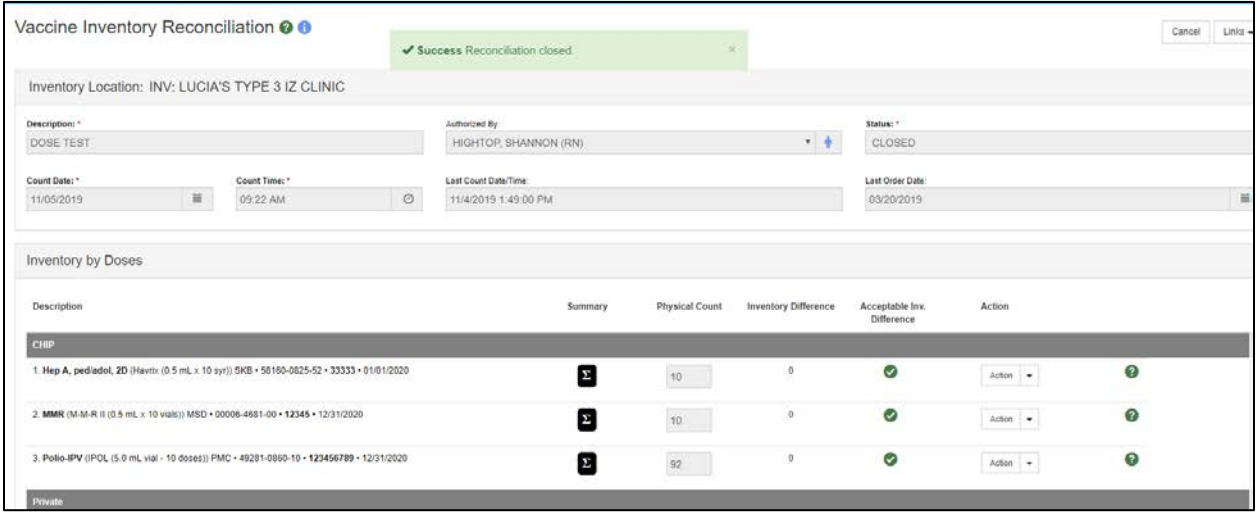

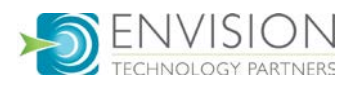